## **Capturing Videos for Uploading to YouTube**

Capture and copy a part of a recorded video (maximum 15 minutes) for uploading to YouTube, and save it as a YouTube video. When capturing videos for YouTube, the duration cannot be longer than 15 minutes.

*1* Select video mode.

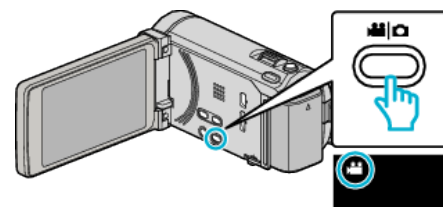

2 Tap  $\bullet$  **b** to select the playback mode.

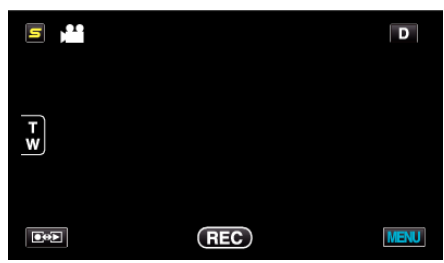

*3* Tap "MENU".

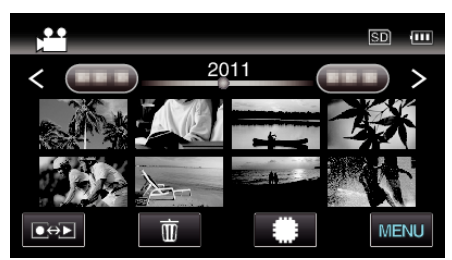

*4* Tap "UPLOAD SETTINGS".

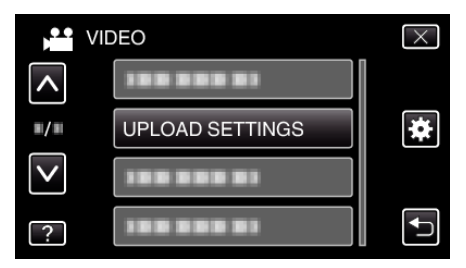

*5* Tap the video to edit.

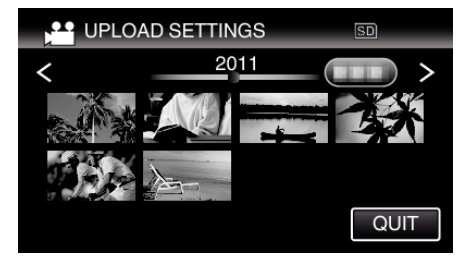

- *6* Tap "TRIM".
	- 0 When trimming is not necessary, tap "DO NOT TRIM".

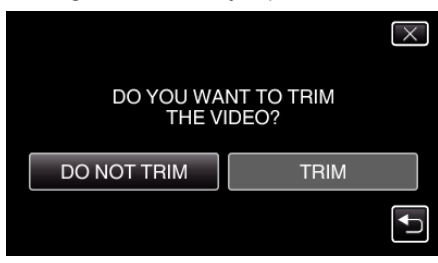

0 If the selected video is more than 15 minutes, trimming is necessary.

**7** Tap  $\blacksquare$  to pause playback at the desired start point, then tap "A".

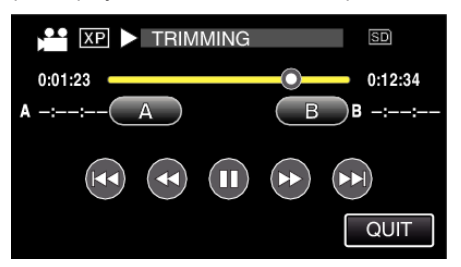

8 Tap II to pause playback at the desired end point, then tap "B".

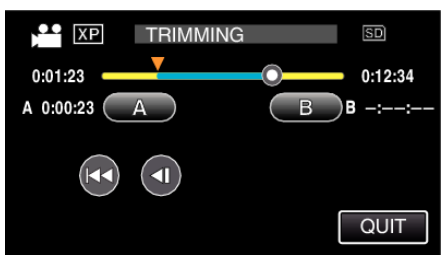

- 0 To reset the start or end point, tap "A" or "B" at the desired scene (position).
- 0 When capturing videos for YouTube, the duration cannot be longer than 15 minutes.
- *9* Tap "SET".

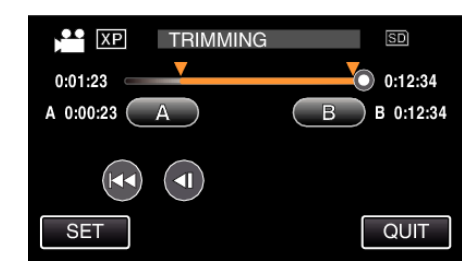

## *10* Tap "YES".

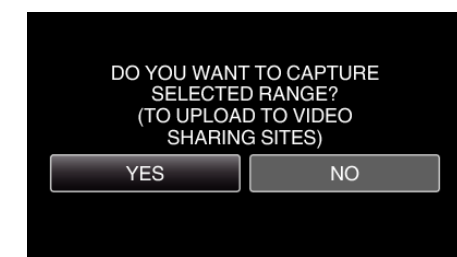

- After copying, tap "OK".
- 0 When copying finishes, the copied file is added to the index screen.
- 0 To exit upload settings, tap "STOP" on the upload settings screen.

## **Memo :**

0 The division point may deviate slightly from the selected scene.

## **Uploading Videos to YouTube**

You can upload your videos to YouTube using the provided software Everio MediaBrowser 3 (3 BE). Install the software on your PC and connect this unit to the PC.

0 For details on how to use the software, refer to the help file.

Trouble with Uploading Videos:

- 0 Check if you have created an account with YouTube. (You need a YouTube account to upload files to YouTube.)
- 0 Refer to "Q&A", "Latest Information", "Download Information", etc. in "Click for Latest Product Info" in the help file of the provided software Everio MediaBrowser 3 (3 BE).